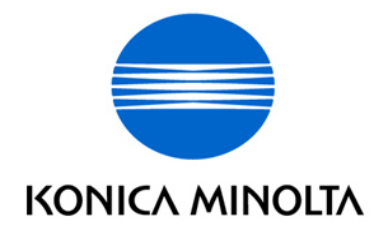

# **bizhub 250/350**

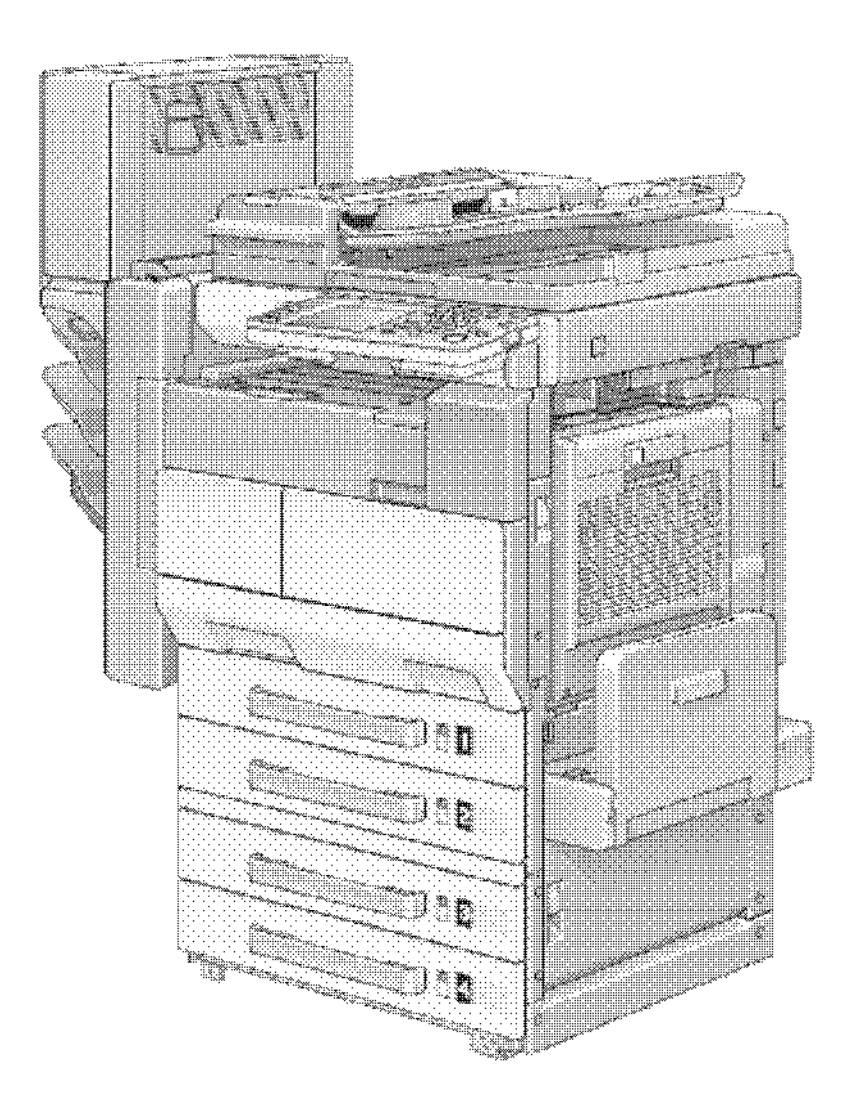

[User Manual]

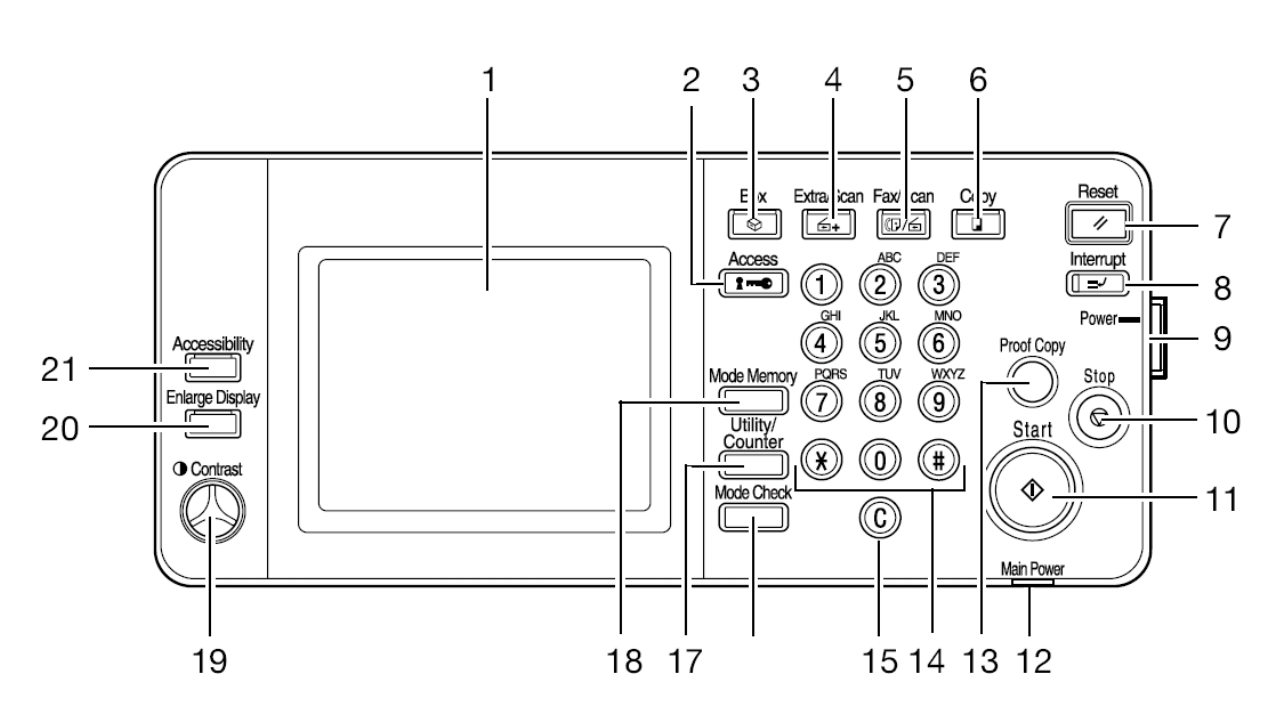

 $\mathcal{L}(\mathcal{L}(\mathcal{$ 

- 1. **Touch Panel**
- 2. **Access**
- 3. **Box**
- **4. Extra Scan**
- **5. Fax/Scan** /
- **6. Copy**
- **7. Reset** 還原
- **8.** Interrupt
- **9. Power**
- **10. Stop**
- **11. Start**
- **12. Main Power Indicator**
- 13. **Proof Copy**
- 14. **Keypad**
- **15. 'C' Clear**
- 16. **Mode Check**
- 17. **Utility/Counter** /
- 18. Mode Memory
- 19. **Contrast dial**
- **20. Enlarge Display**
- **21. Accessibility**

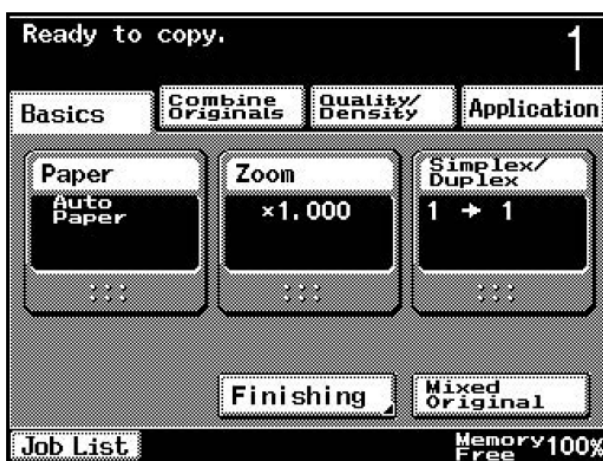

Ready to copy.

Ŧ

中文簡易說明書

# 紙張 *Paper*

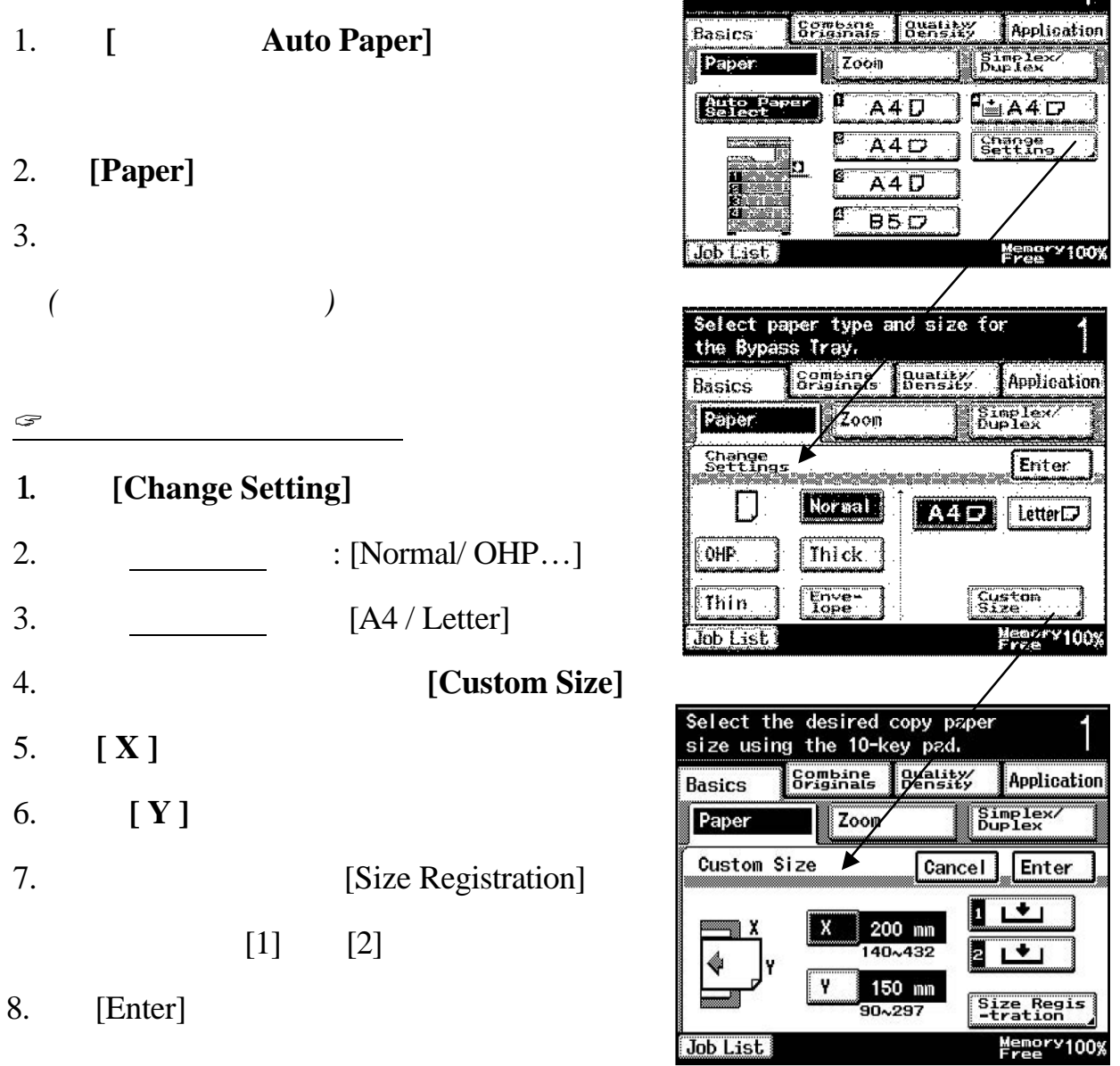

#### 變焦比率 *Zoom*

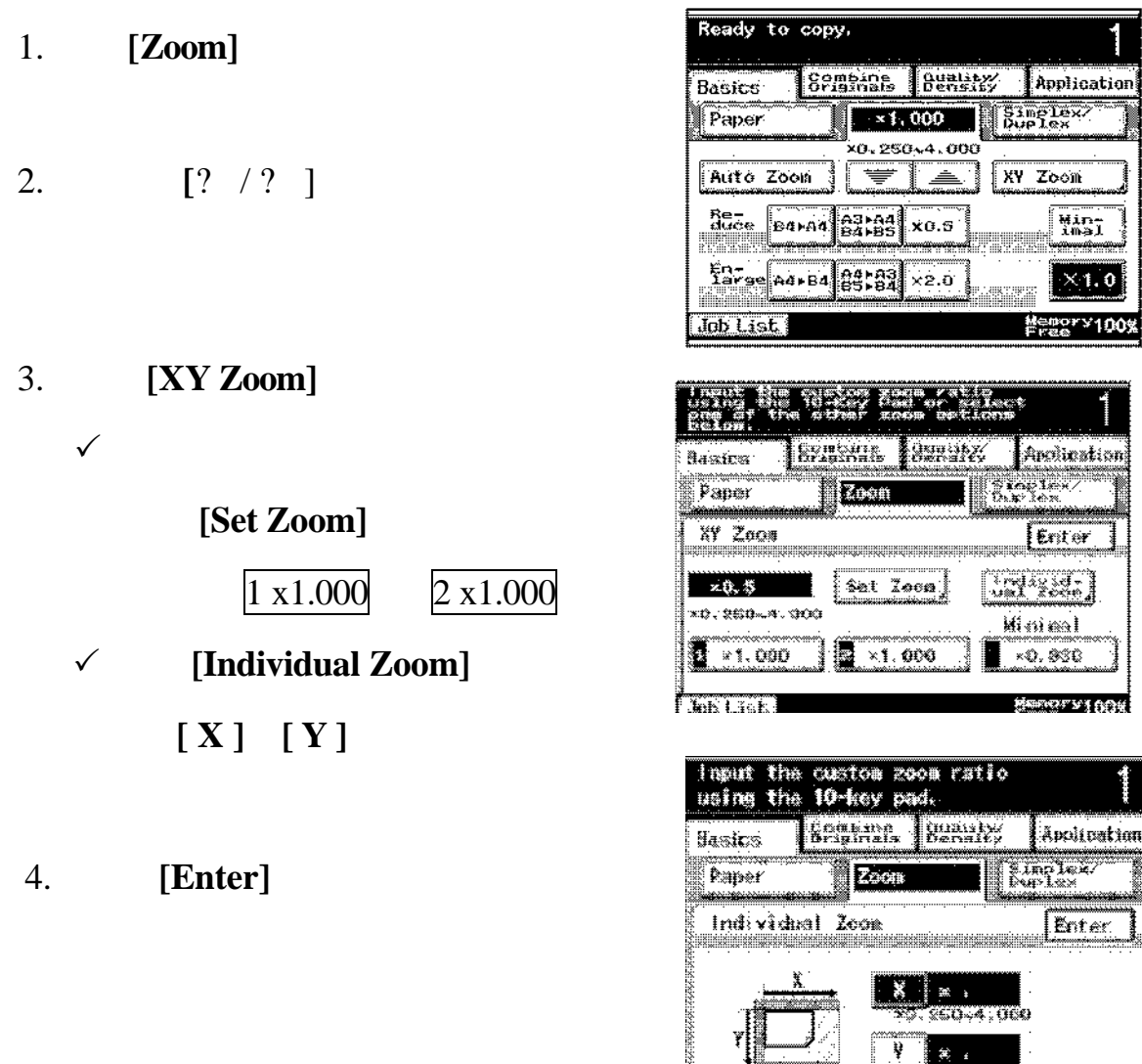

#### 分選 *Sort*

- 1. **Finishing**
- 2. **Sort**
- 

3. 如沒有其他設定 **Start** 影印鍵

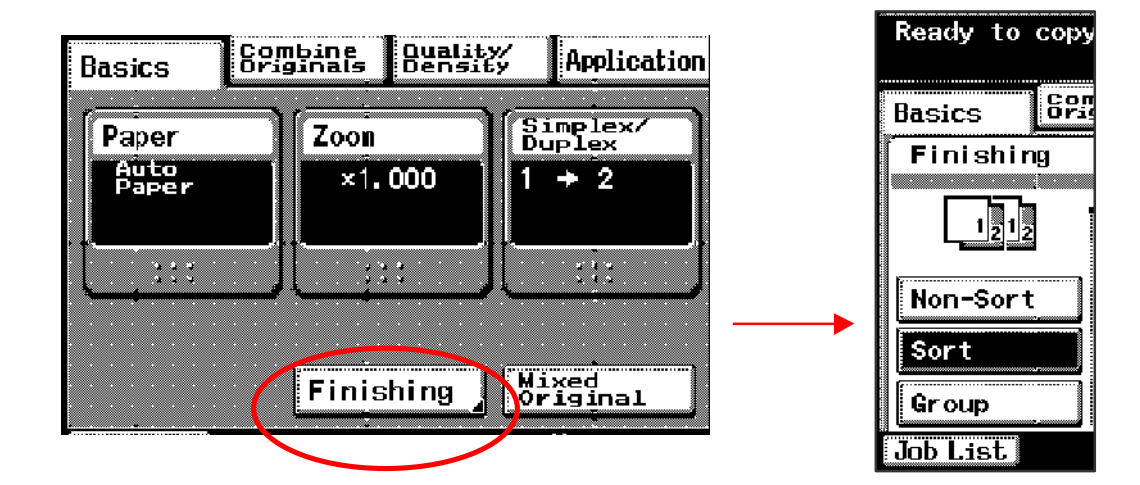

**AL EGO-4.000** 

**MODESY Y' LOOK** 

 $w$ 

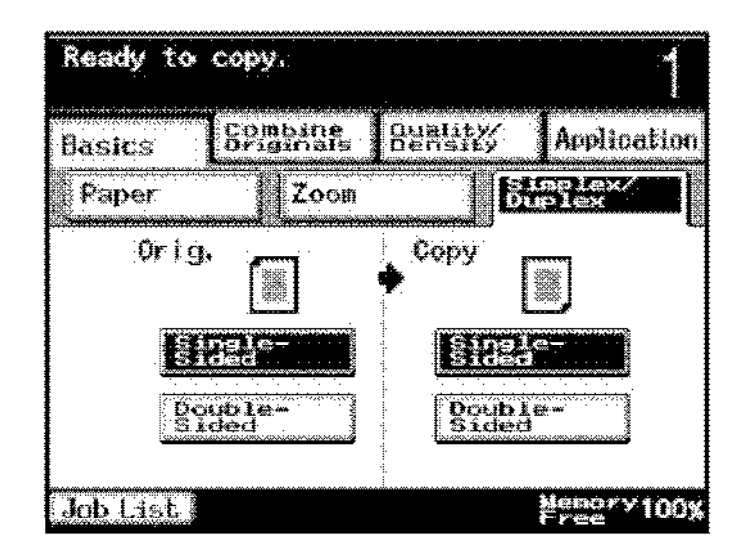

 $Simplex / Duplex$ 

**Simplex** / Duplex [  $\qquad$  /  $\qquad$  ]

a. **According to Single-sided + Double-sided** a

Single-Sided → Double-Sided

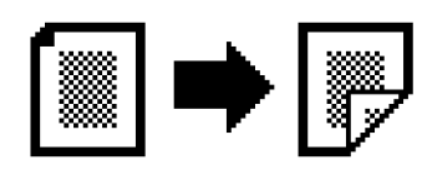

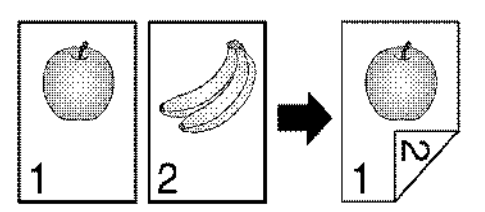

b. <u>Double-sided</u> ▶ Single-Sided

Double-Sided → Single-Sided

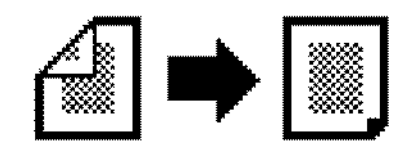

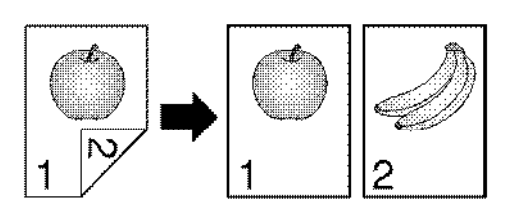

c. △ Double-sided ▶ Double-sided

Double-Sided → Double-Sided

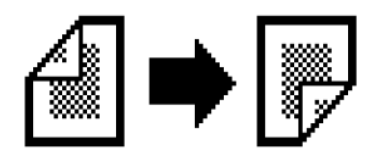

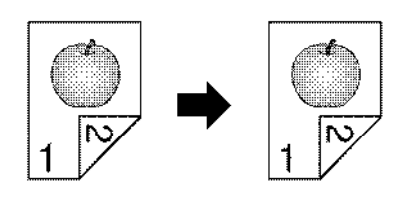

**Combine Originals** 

# **Combine Originals**  $\begin{bmatrix} 2 & 1 \end{bmatrix}$   $\begin{bmatrix} 2 \text{ in } 1 \end{bmatrix}$   $\begin{bmatrix} 4 & 1 \end{bmatrix}$   $\begin{bmatrix} 4 \text{ in } 1 \end{bmatrix}$

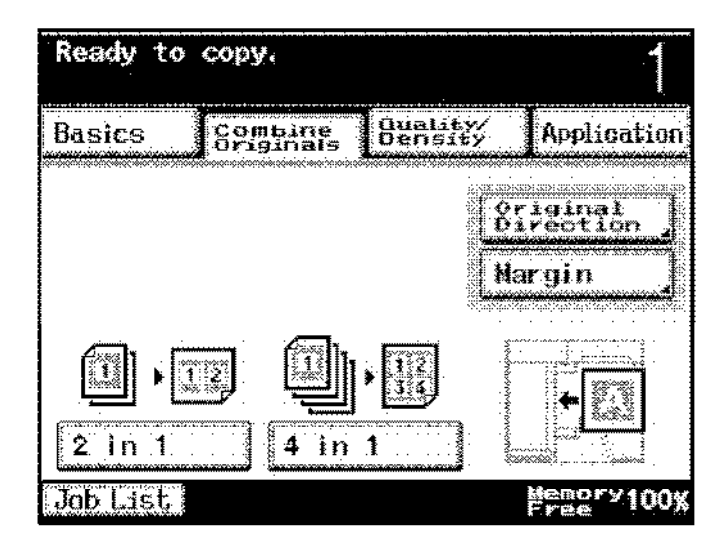

# *Quality Density*

- 1. **[Quality Density]**
- 2. **[Lighter] [Darker]**
- $3.$ 
	- P **[Text]** 文字
	- $\checkmark$  [Photo]
	- √ [Text/Photo]
	- √ [Dot Matrix ]

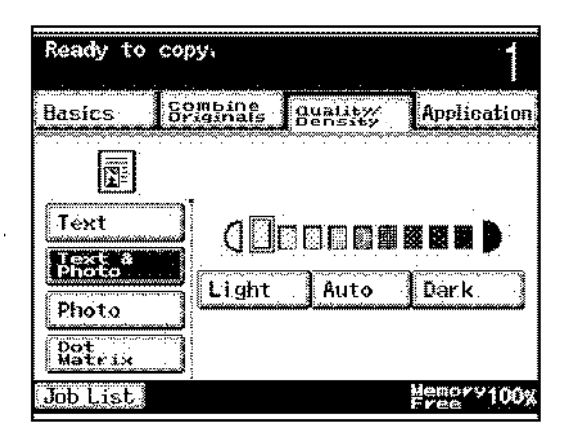

# $Application$

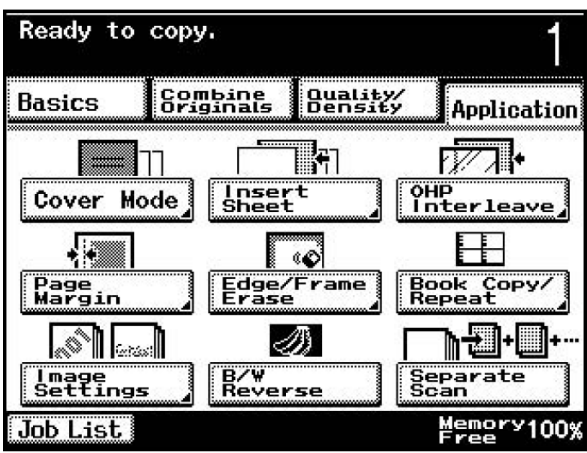

# $Cover$ *Mode*

- 1. **Application**
- 2. **Cover Mode**
- $3 \pm \frac{3}{2}$
- $4\,$
- 5. **Ok** 確定
- 6. **Start**

# **Page Insertion**

- 1. **Page Insertion** 2. **Insert Paper**
- 3 With **Image** / **Blank** /
- $4\,$
- 5. **Start**

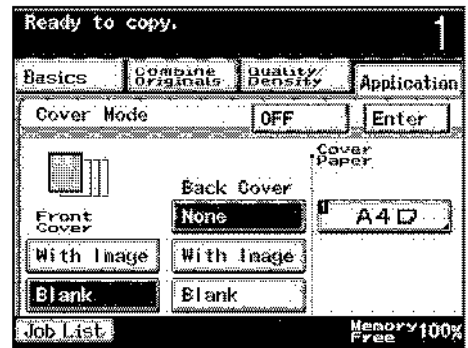

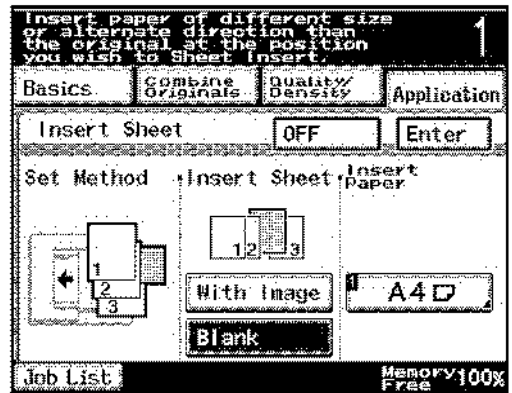

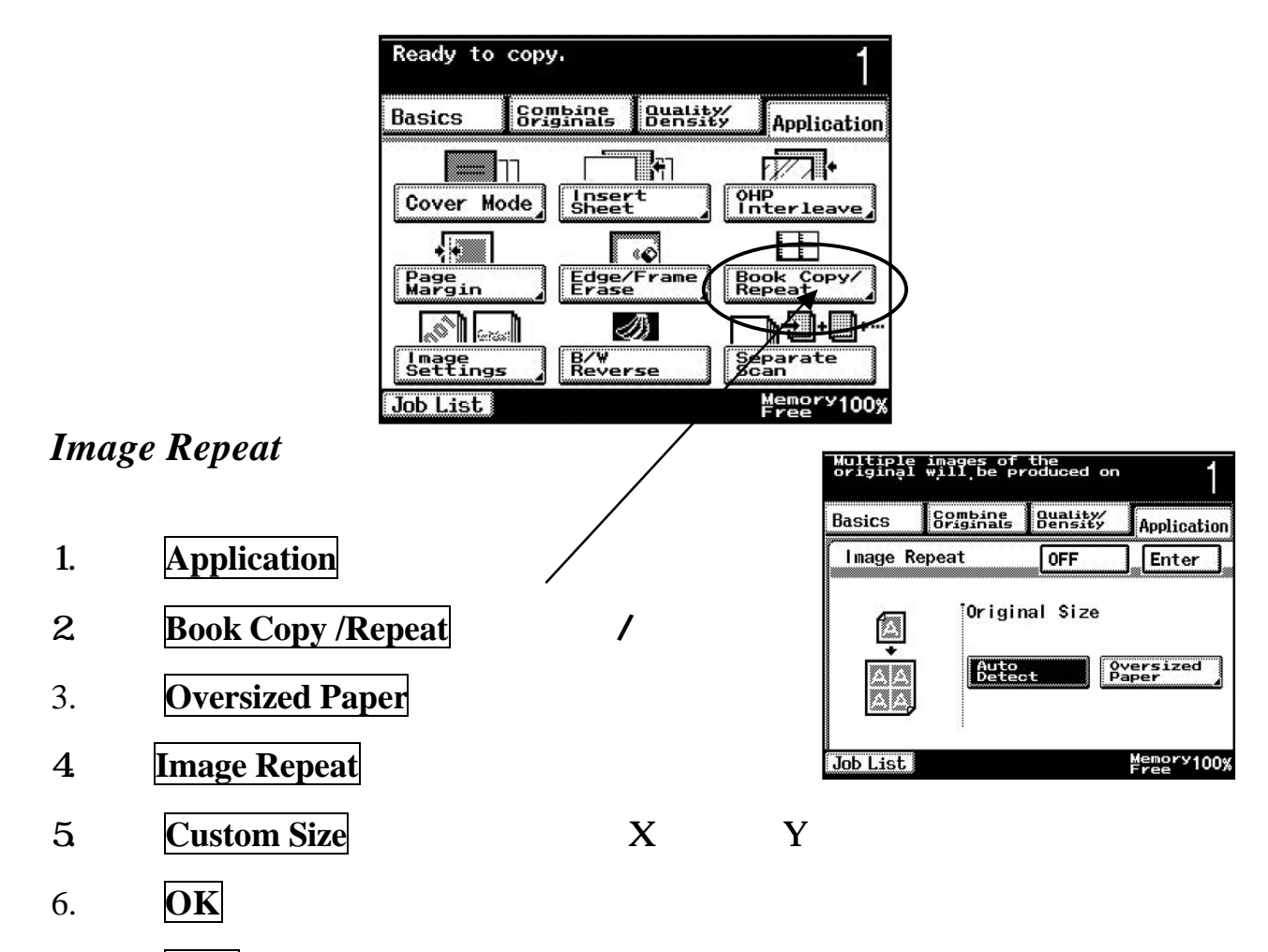

7. **Start** 

# **Book Copy**

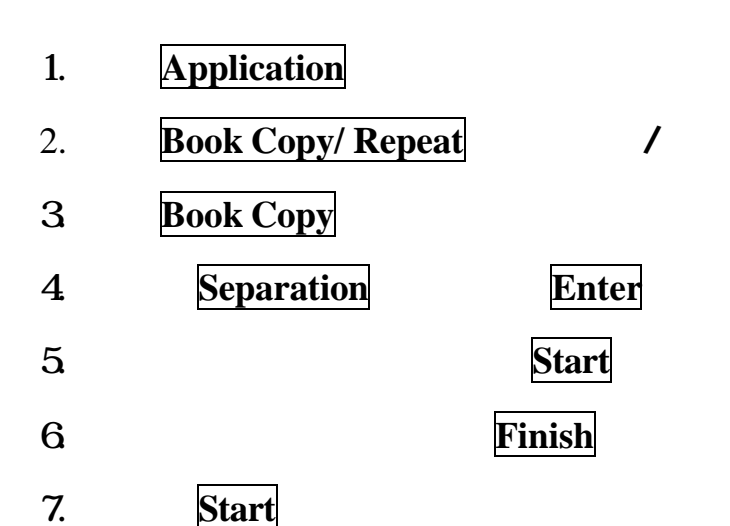

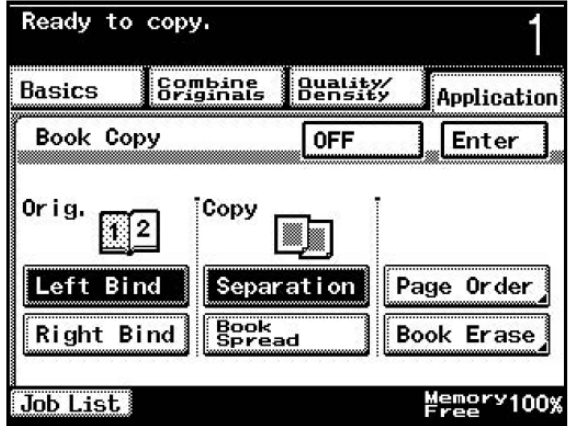

# $Booklet$

- 1. **Application**
- 2. **Book copy/Repeat** /
- 3. **Booklet** ? 子
- 4 **Start**

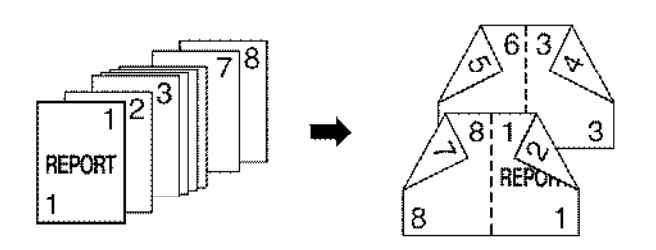

# **Page Margin**

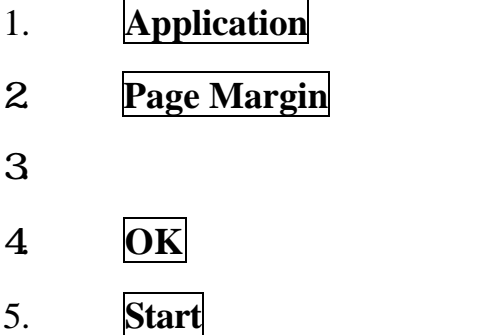

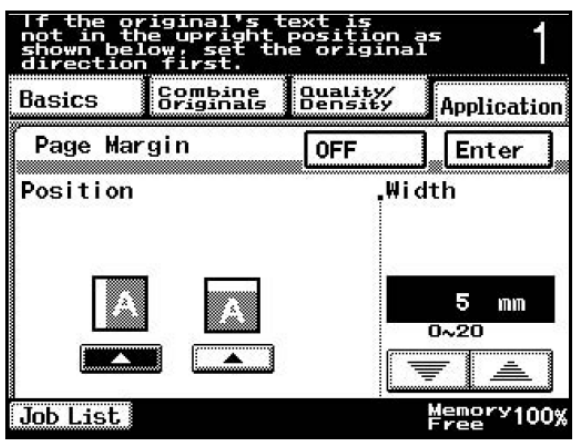

# $$

- 1. **Application**
- 2. **Erase**
- $3.$

4. **OK** 

5. **Start** 

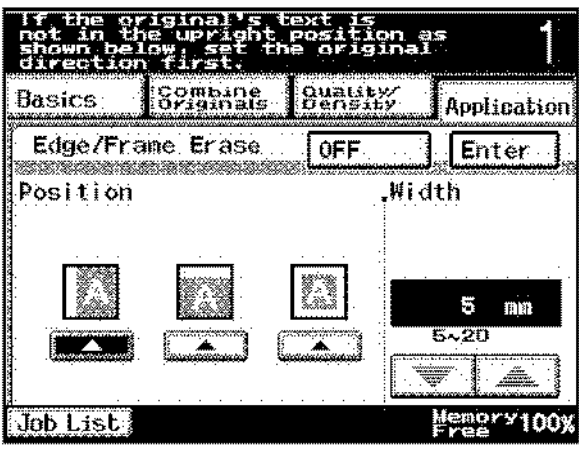

# **Image Settings**

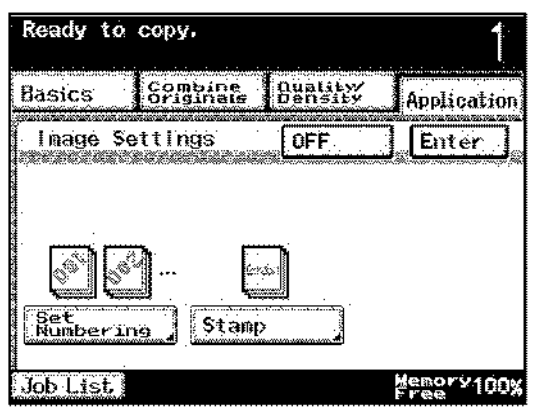

# *a*). Set Numbering

6. **Start** 

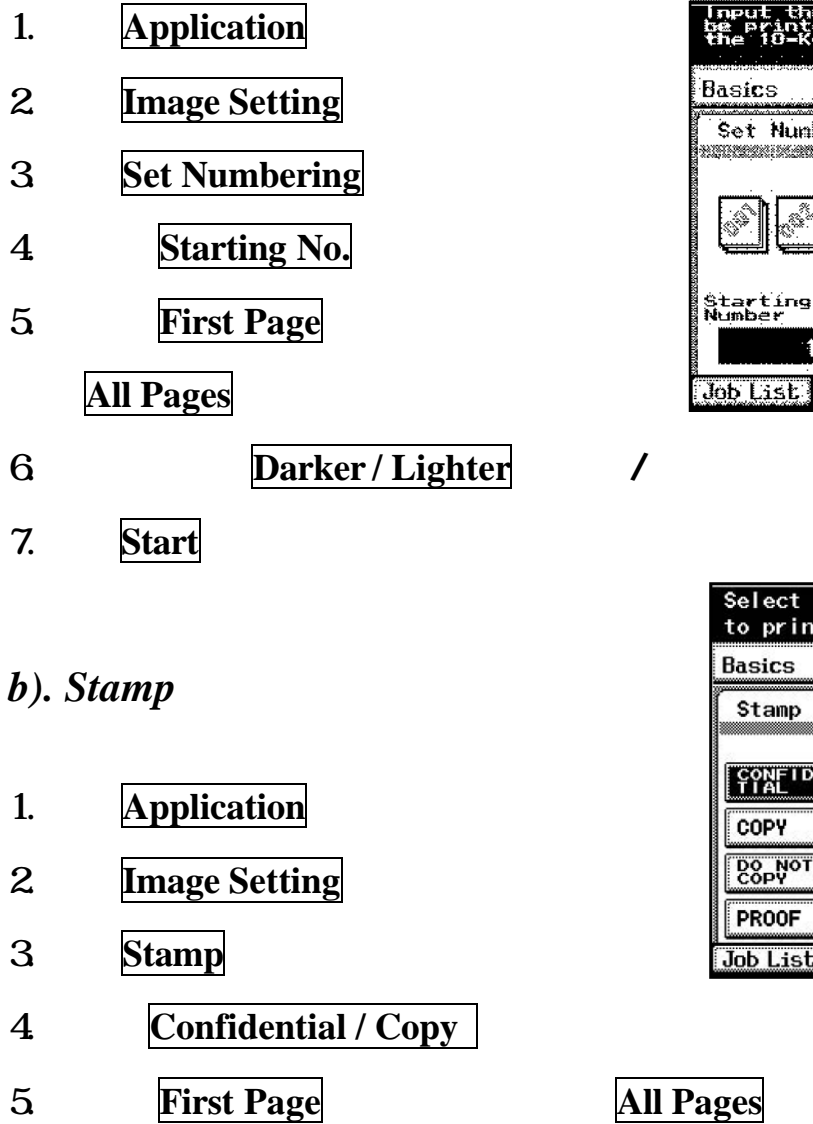

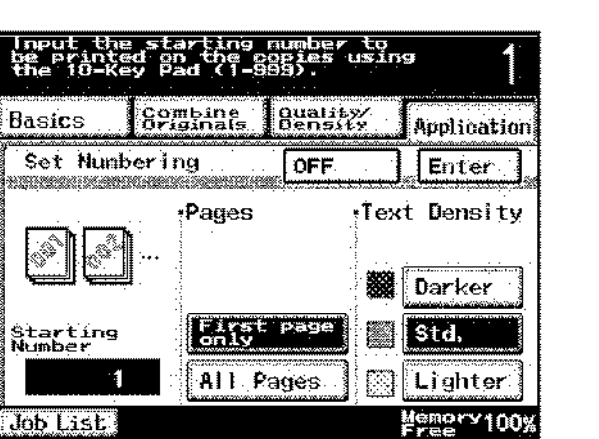

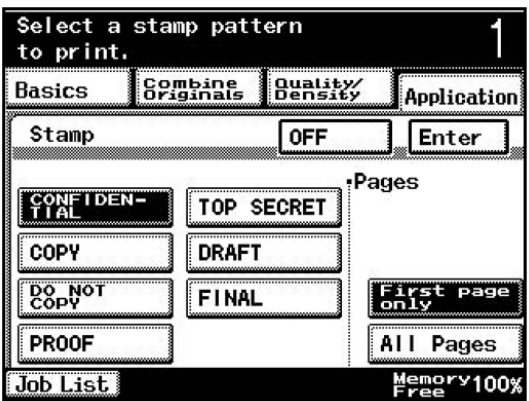

1. **Stop** 

停止正在等候的工作

 $2.$ 

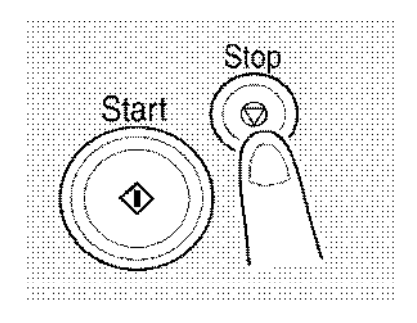

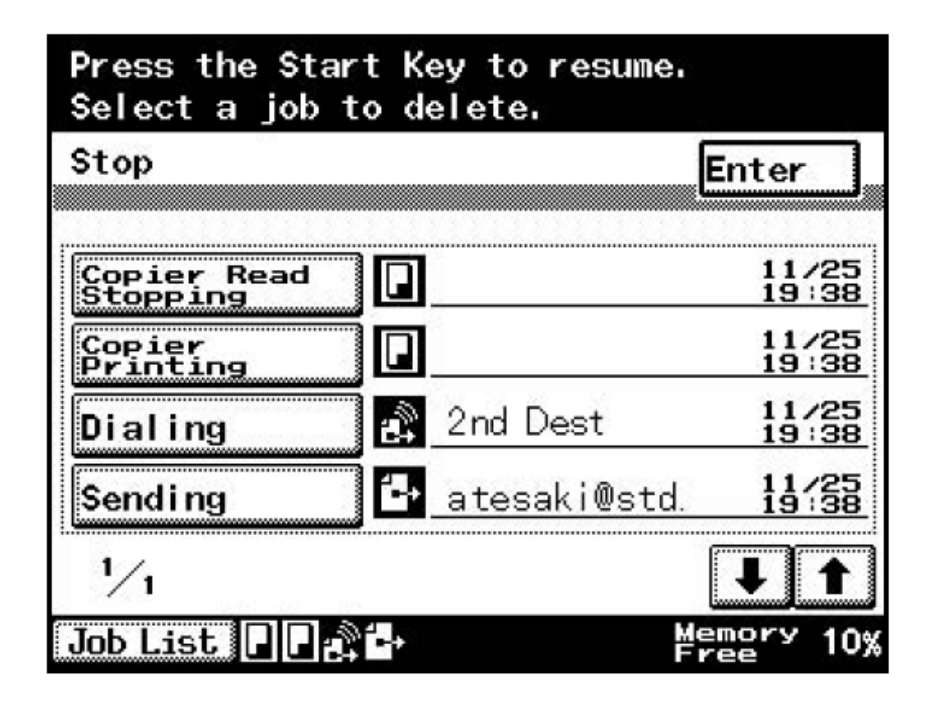

- $\frac{1}{\sqrt{1-\frac{1}{2}}\sqrt{1-\frac{1}{2}}\sqrt{1-\frac$  $5\,$
- 1. **One Touch**
- 2 **Search**
- 3 Direct Input
- 4 Quality/Reduction /
- 5. **Fax Menu**

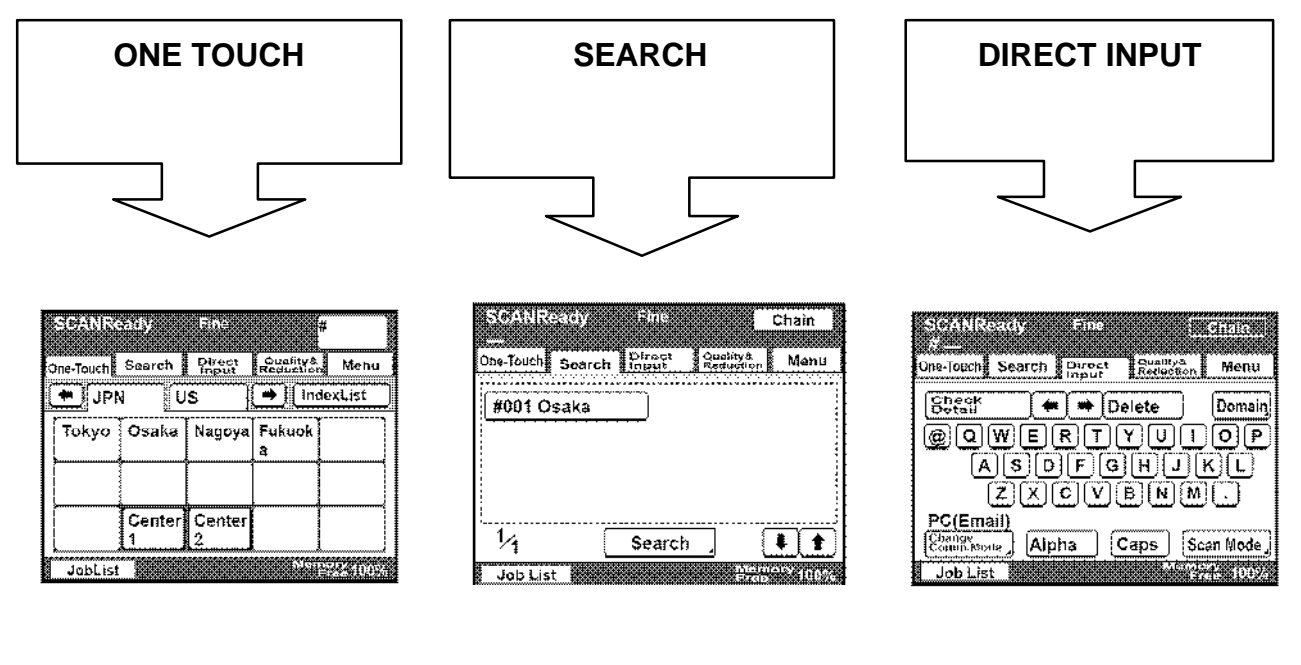

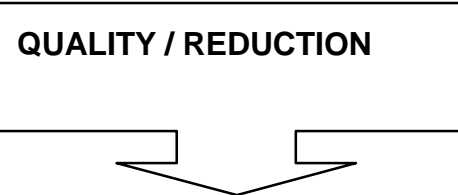

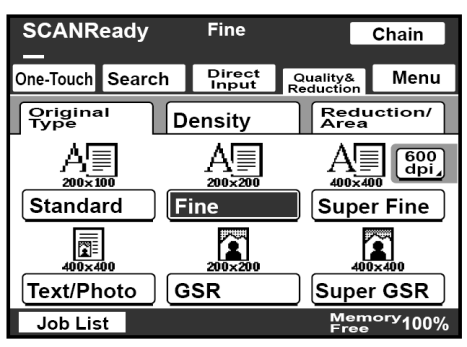

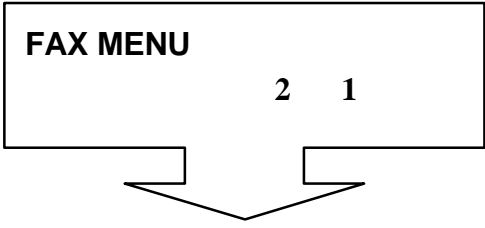

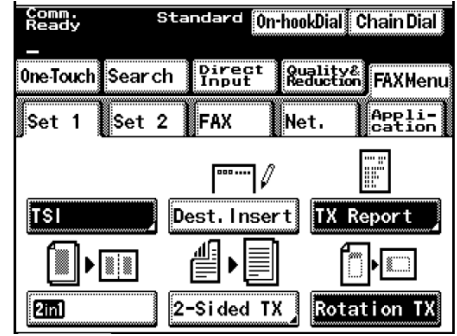

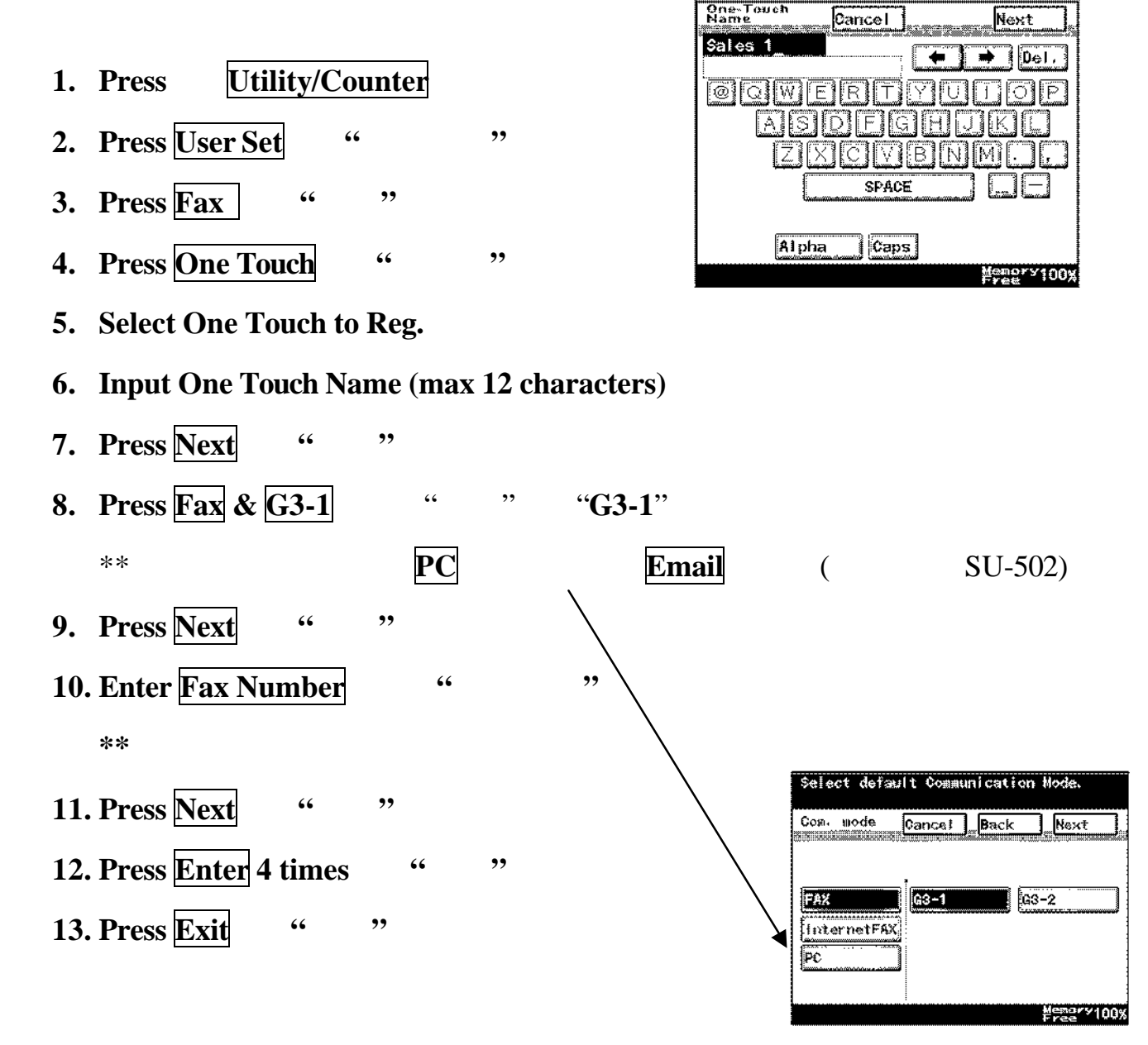

#### **Delete One Touch Key**

- **1. Repeat the Step 1-3** 1-3
- **2.** Select the key that you want to delete
- **3. Press Delete** " "
- **4. Press Enter "**

#### Feeder

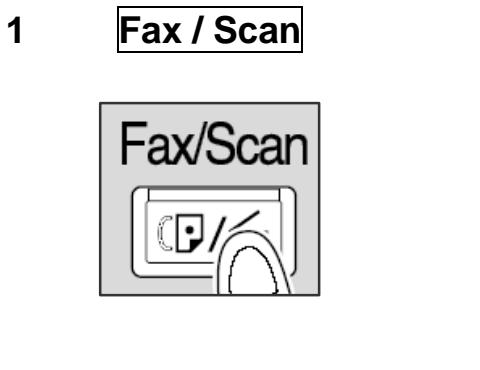

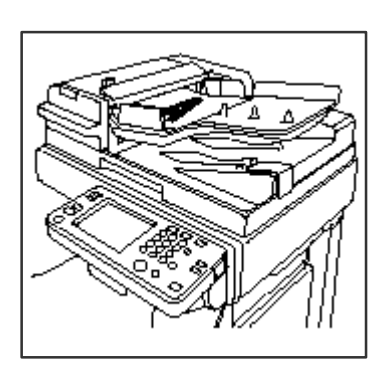

# **2** (

 $)$ **SCANReady Standard** Chain One-Touch Search Pirect Quality&<br>Reduction Menu Next<br>Destination Delete Domain  $\leftarrow$  $\Rightarrow$  $\omega$   $\alpha$   $\omega$   $\epsilon$   $\epsilon$   $\epsilon$  $Y$  $\lfloor \mathsf{U} \rfloor$  $\Box$  $O(|P|)$  $\mathbf{A}$   $\mathbf{S}$   $\mathbf{D}$  $F[G][H][J][K][L]$  $\overline{z}$  $\boxed{B}\boxed{N}\boxed{M}$ X  $|c|$  $\mathsf{V}$ PC(Email) Change<br>Comm.Mode Alpha Caps Scan Mode Memory 100% Job List

# **2.a Direct Input**

 $\overline{\text{Next Dest.}}$ 

 $12$ 

最多可同時選擇 300 個一按鍵

 $3 \hspace{1.5cm} 2 \hspace{1.5cm} 1$ 

**Fax Menu** 

4 **Start** 

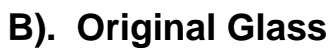

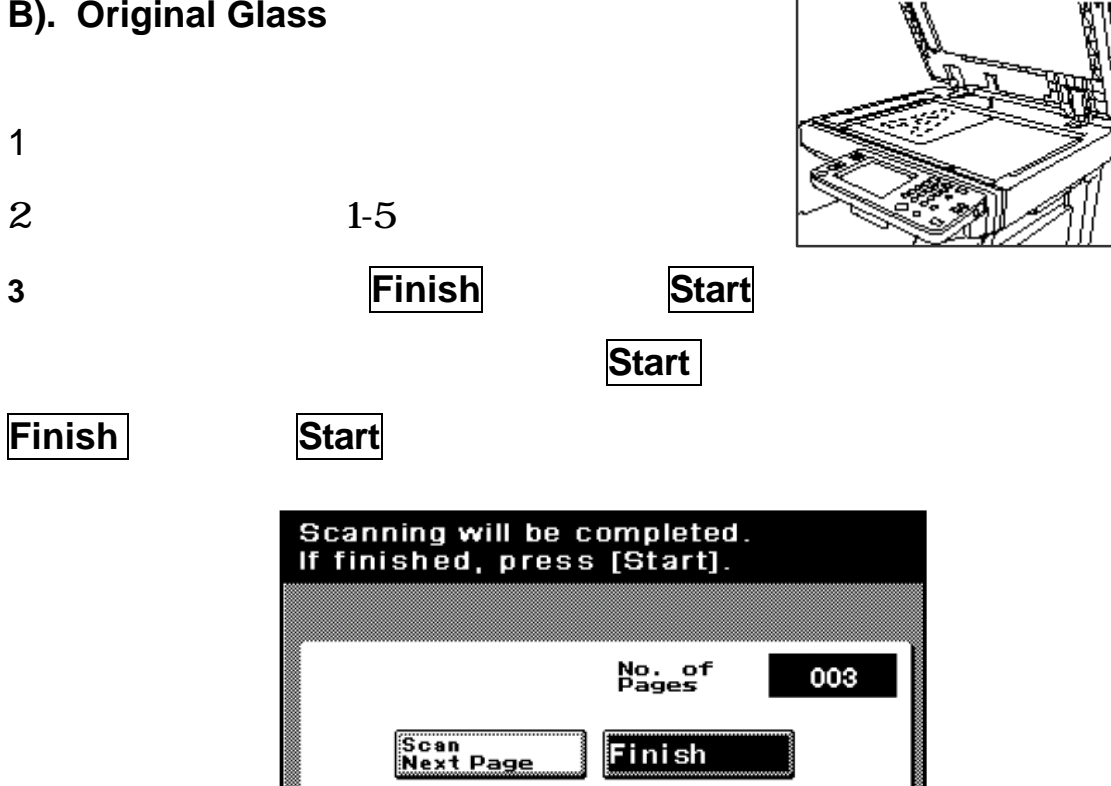

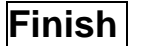

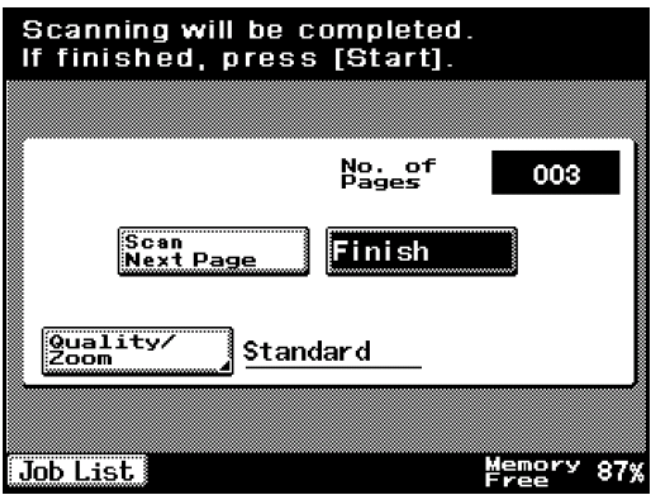

**Example 3 Broadcast All 2012 12:33 <b>Start** Start

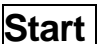

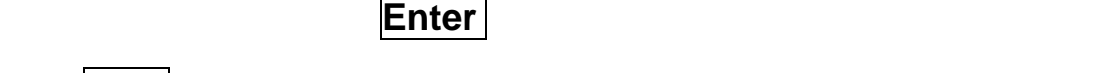

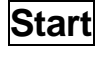

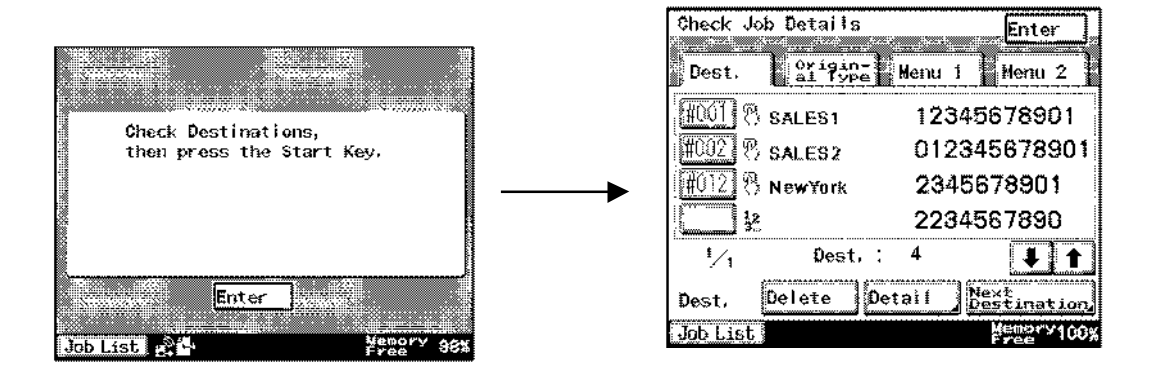

# $\overline{\mathbf{A}}$

A). Quality

- **Quality / Reduction** /
- **Quality**
- **Standard / Fine / Super Fine**

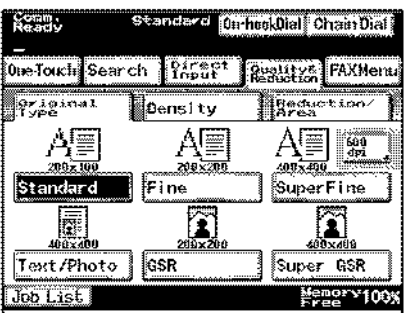

# B). Density

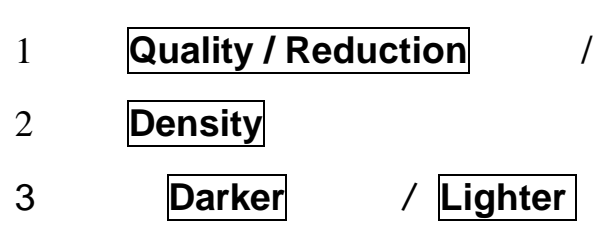

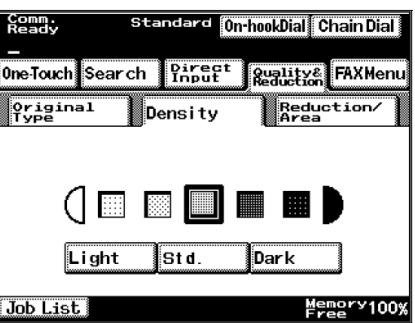

# **C). Reduction**

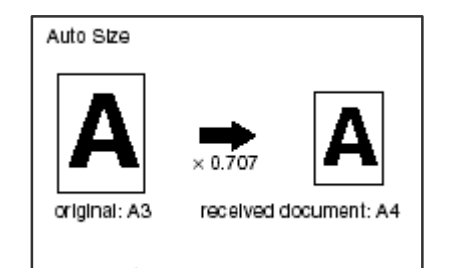

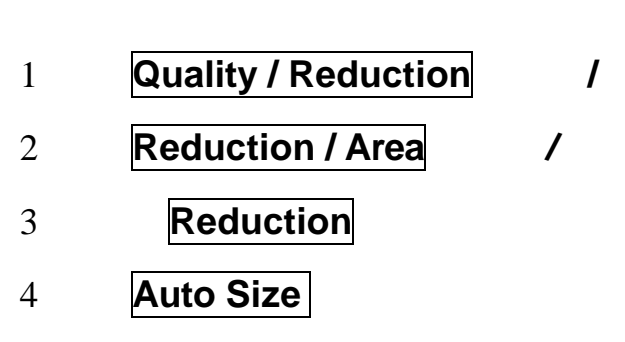

Change Fax/Scan Setting II **DEREFERY** 

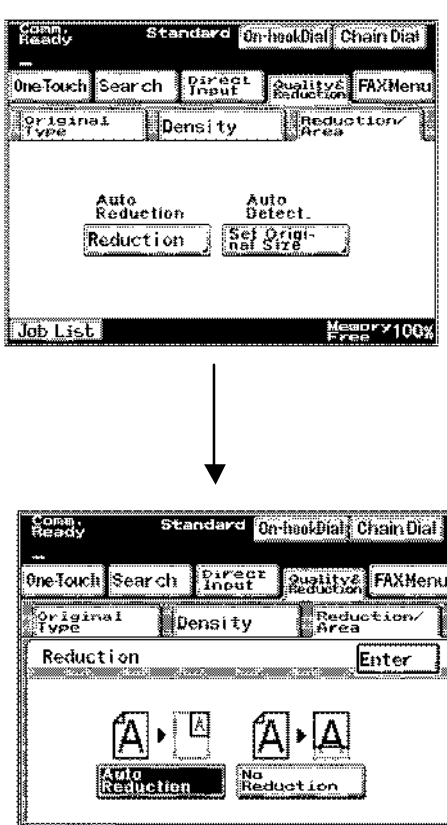

### **FAX MENU**

Set 1

 $TSI$   $**$   $TSI$ 

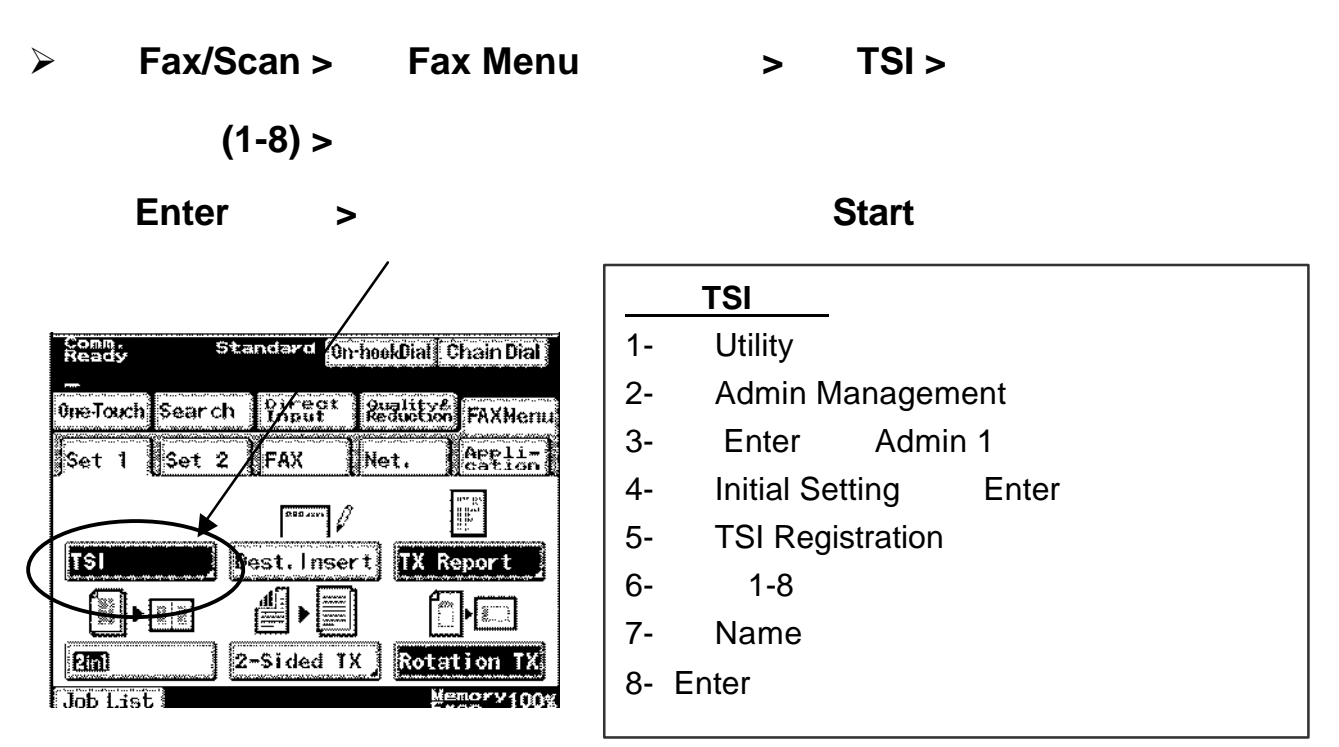

# 2 Sided TX

- \*\* Optional Feeder DF-605  $\triangleright$  **Fax/Scan > Fax Menu** >
	- **2sided TX**  $\rightarrow$  Start

# **TX Report**

- > Fax/Scan > Fax Menu >
	- **TX Report**

**ON/IF TX Fails/Off** / /

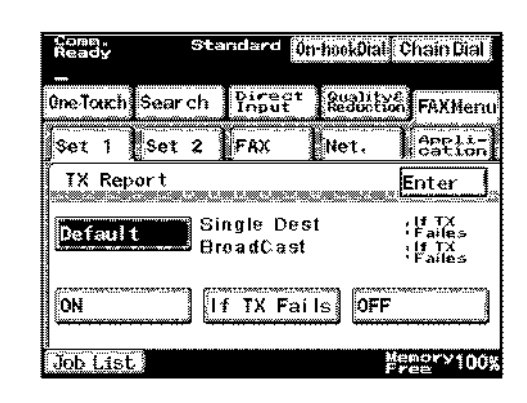

# $Net.$

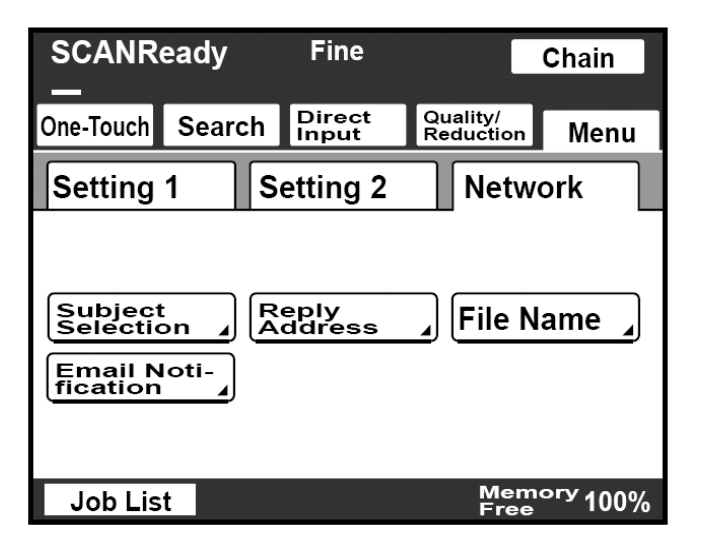

Subject Sel. The set of the set of the set of the set of the set of the set of the set of the set of the set of the set of the set of the set of the set of the set of the set of the set of the set of the set of the set of

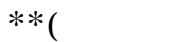

 $\overline{\phantom{1}}$ 

- **1. Fax/Scan**
- 2. Fax Menu
- **3.** Net
- **4.** Subject Selection
- **5.** Start

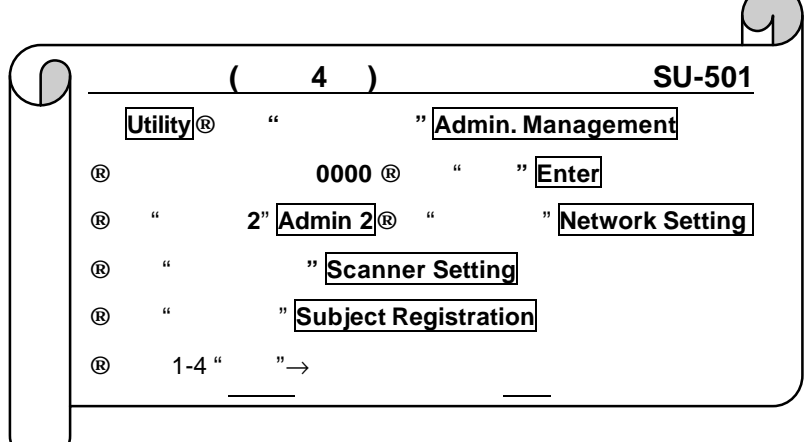

**Reply Address** 

- 1. **Reply E-mail Addr.**
- $2.$

### FileName

- 1. FileName
- **2.** 輸入名稱後 **Enter** 確定
- 1. **Stop**
- 2. **Dialing**
- 3. **Enter**

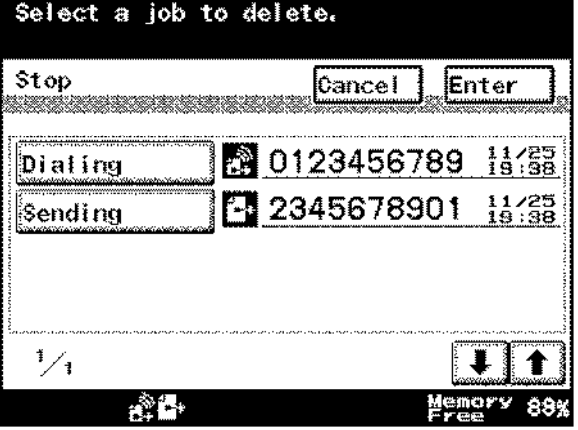

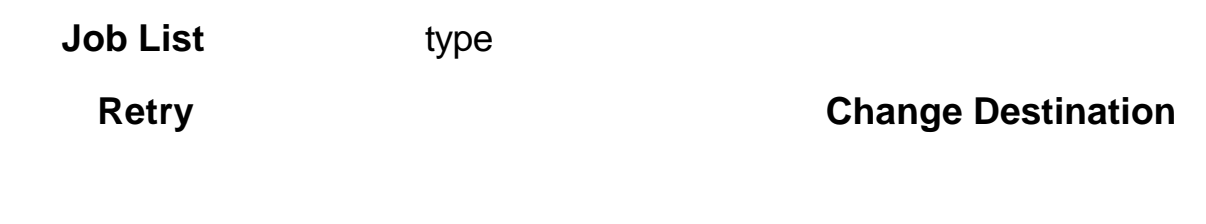

 $**$  as a  $20$ 

1. Job List

查看傳送報告

- **2.** Fax
- **3.** 上下箭咀 選擇需要查看之傳真結果

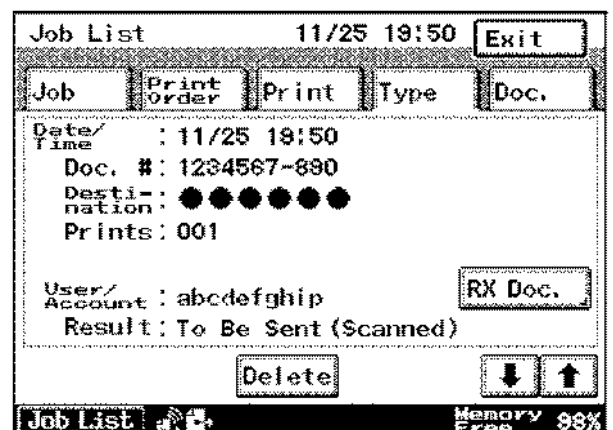

**\*\*** 

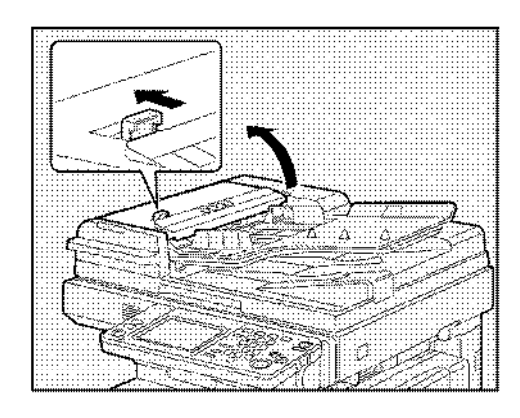

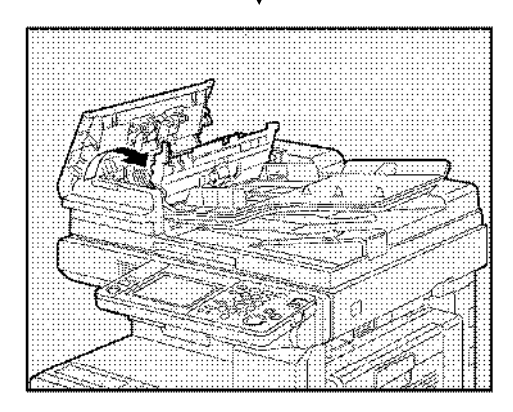

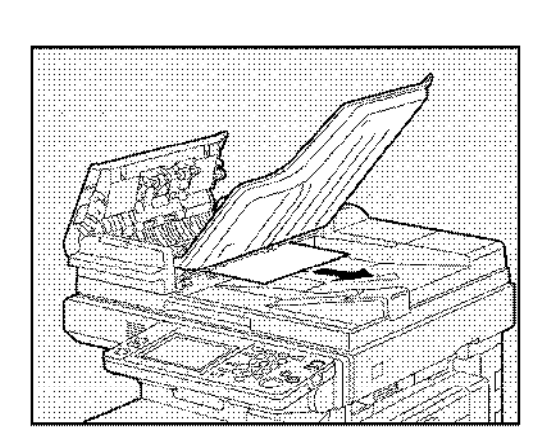

**2.** 拉出紙張時請打開綠色貼紙提示之位置

**3.** 如需要拉出之紙張位於原稿器下面

1.  $\blacksquare$ 

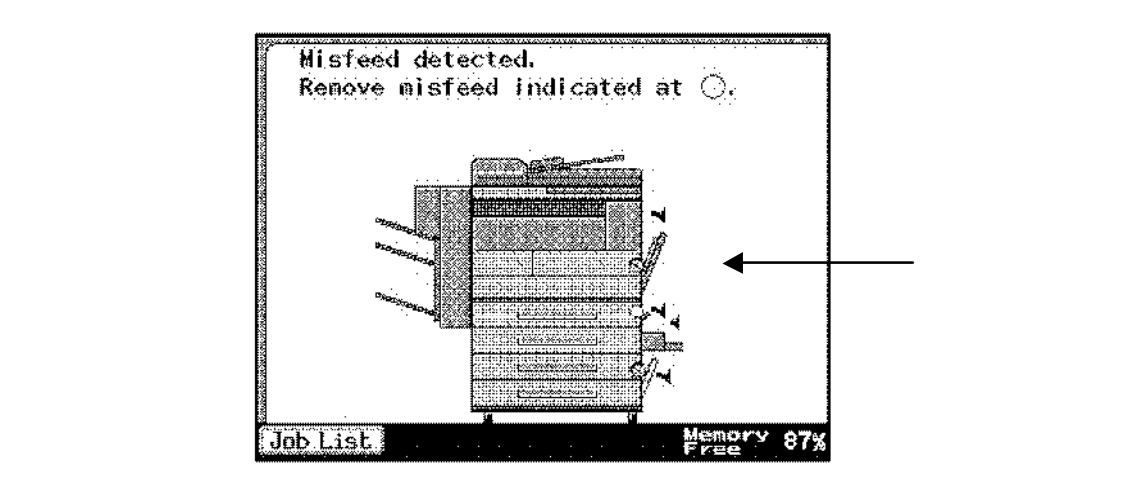

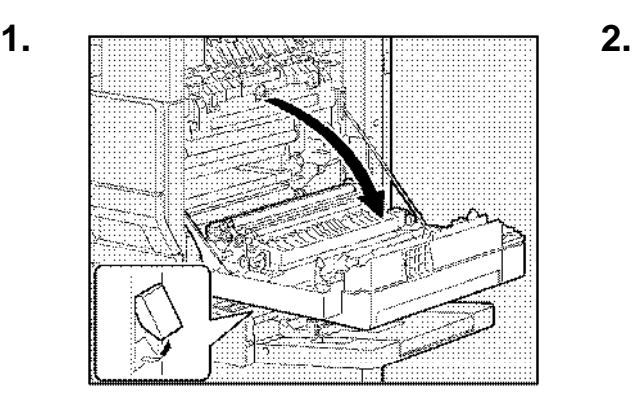

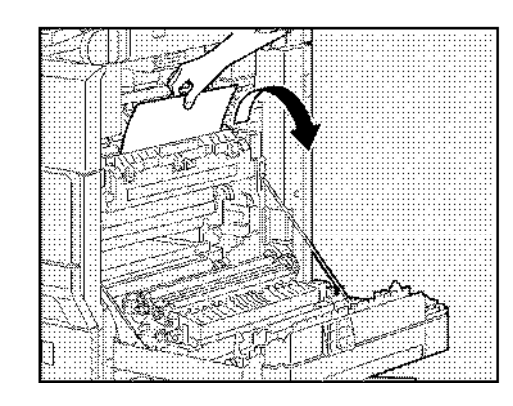

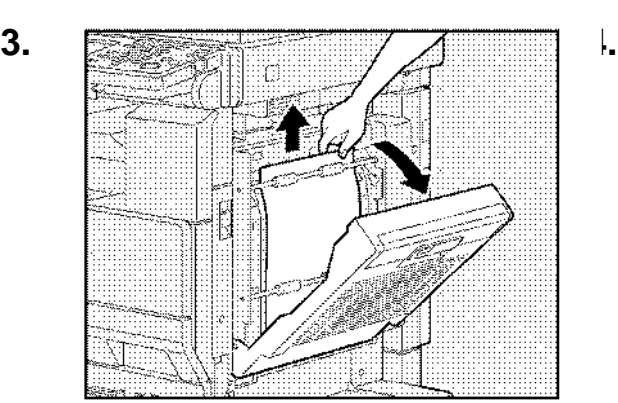

III Iãn **IBR** k 

**5.**

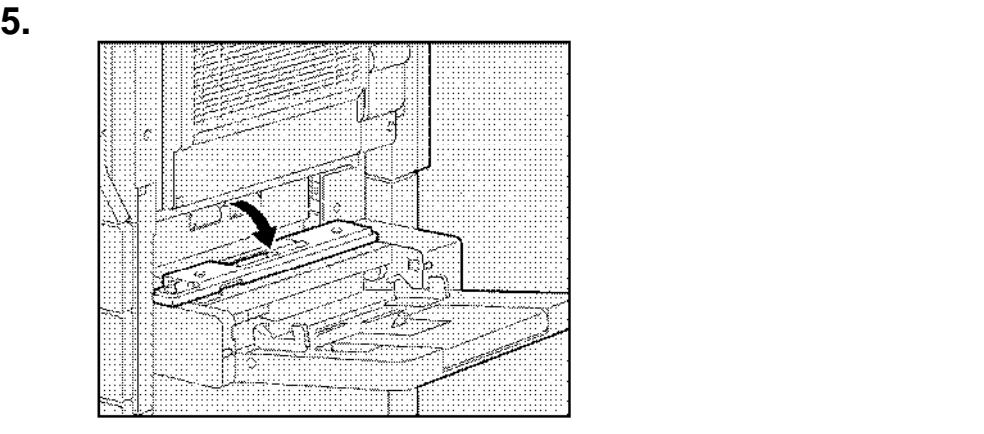

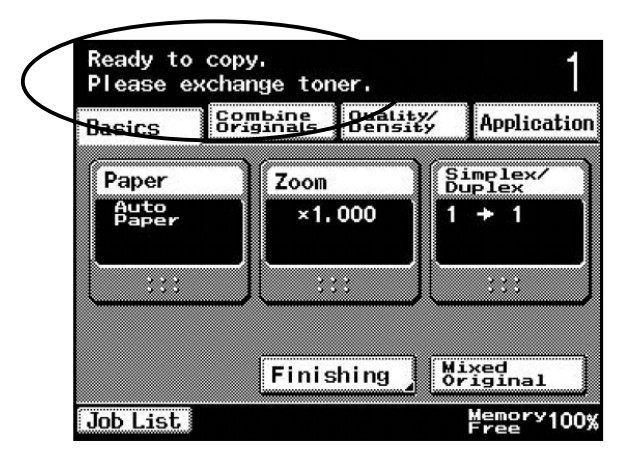

**1. 2.**

<u> និពា គ</u>ត

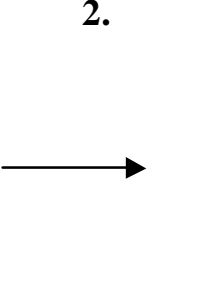

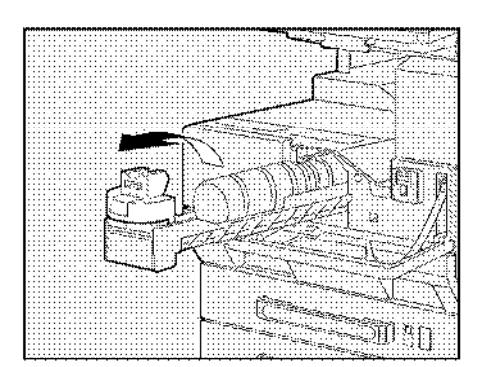

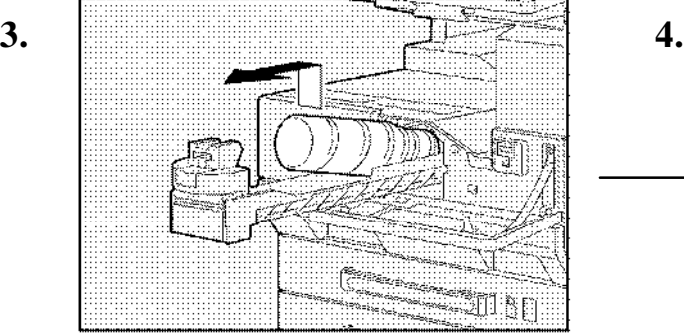

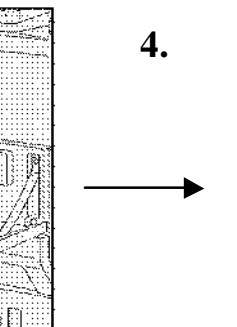

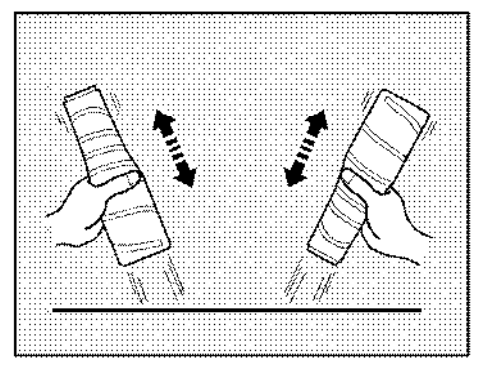

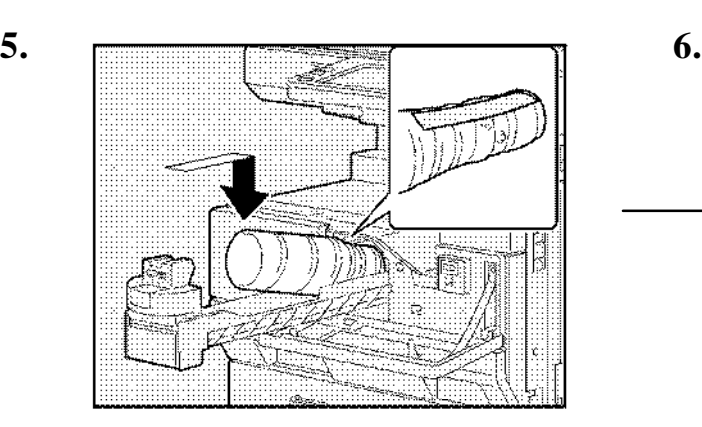

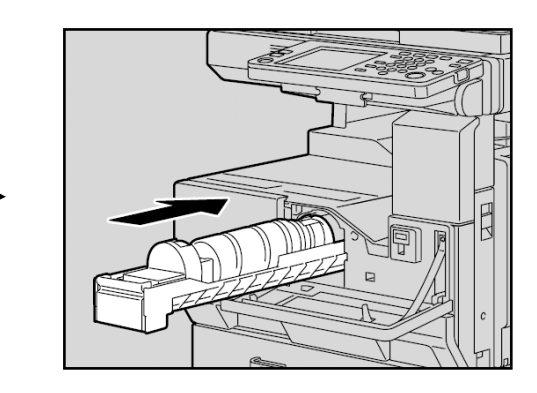

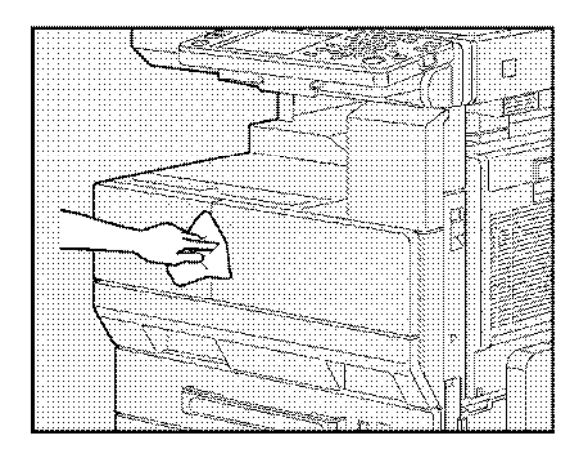

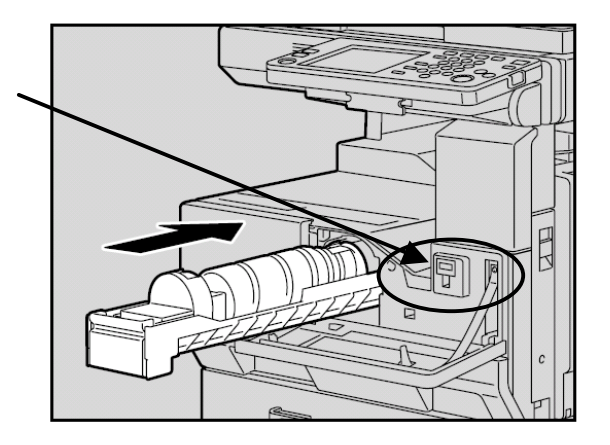

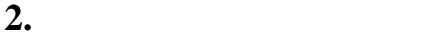

# **1.** 打開機身前門

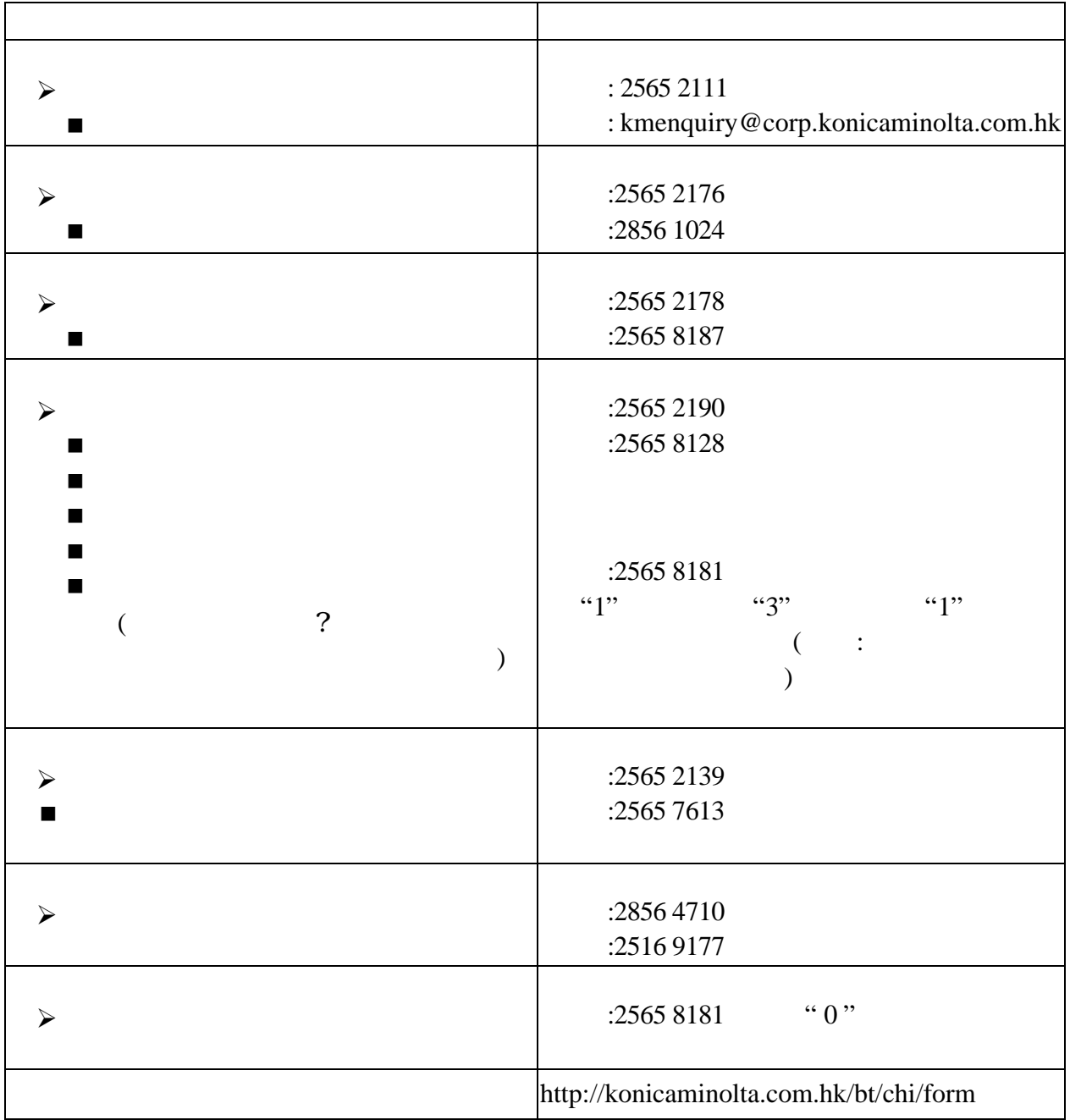

柯尼卡美能達商業系統**(**香港**)**有限公司

**Konica Minolta Business Solutions (HK) Limited**